# **Welkomsbericht**

## *Opdracht 8, Berichten*

*Schrijf een welkomsbericht op je berichtenpagina in plaats van het bericht Hello world.*

## **Berichten, Links, Pagina**

Ga in het linkermenu naar *Berichten, Alle berichten.* Ga met je muis over het bericht *Hallo allemaal* en klik op *Prullenbak*. Ga in het linkermenu naar *Links, Alle Links*. Je kunt deze allemaal verwijderen door bij *Naam* een vinkje te plaatsen. Klik vervolgens op *Acties, Verwijderen*. Klik vervolgens op *Uitvoeren*. Ga in het linkermenu nu naar *Pagina's*

Ga met je muis over *Voorbeeld pagina* en klik op *Prullenbak*.

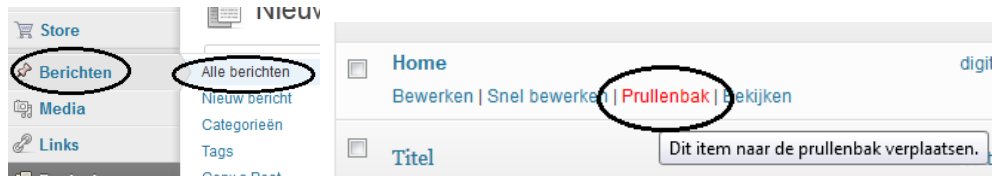

# **Je eerste Bericht**

Ga naar het *Dashboard*.

Klik links in het menu op *Berichten* en dan op *Nieuw bericht*.

Het is ook mogelijk om boven in de menubalk op Nieuw Bericht te klikken

Begin met het vullen van de *Titel* en start dan met het *Schrijven* in het venster onder de titel.

Sla tijdens het schrijven *op als concept*.

Plaats het bericht in de gewenste *Categorie,* rechts op je scherm.

### **Lees verder**

Lange blogberichten die op elkaar volgen, zorgen ervoor dat de webpagina onoverzichtelijk wordt. Dit probleem kunnen we oplossen, door de inhoud van het bericht te splitsen in een zichtbaar bovengedeelte en een onzichtbaar volgend gedeelte, dat pas zichtbaar wordt, nadat op de link *Lees verder* geklikt wordt..

### **Werkwijze**

Maak de inhoud van uw bericht op.

Zet uw cursor in het tekstvak op de plaats waar u de inhoud wenst te onderbreken Klik vervolgens in de **Wysiwyg** editor op de pictogram *Insert More Tag.*

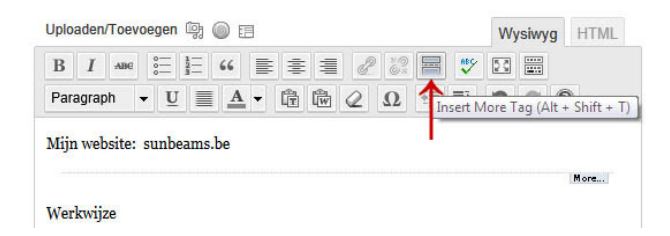

Er verschijnt dan een *lijn met aan het eind More* (zie hierboven). Klik in de rechterzijde op *Publiceren* om het bericht op te slaan Het resultaat ziet er zo uit, klik op de tekstlink *Lees verder*: [Lees verder](http://wptipstrucs.wordpress.com/2011/12/12/inhoud-bericht-onderbreken-met-insert-more-tag/#more-788)